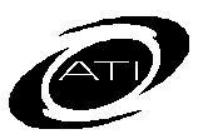

# ASSESSMENT TECHNOLOGY, INCORPORATED

## A Guide for Galileo® K-12 Online: Teacher Dashboard: Benchmark Performance Level

## **PURPOSE**

The *Benchmark Performance Level* widget displays the percentage of students in each performance level. This performance level is based on where a student's Development Level (DL) score falls relative to the cut scores and the respective levels, on each benchmark assessment taken. The cut scores on the benchmark assessments are set to correspond to the cut scores and performance bands on the state standardized test.

### **ACCESS**

1. Click the **Dashboard** icon or tile.

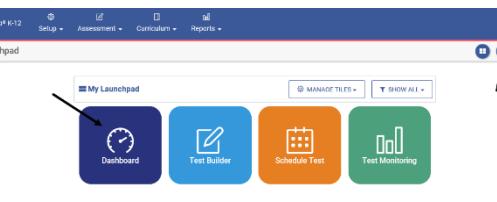

2. Hover over the **Dashboard** menu option and select **Teacher Dashboard**.

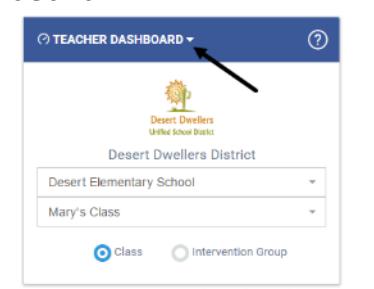

- 3. In the *Dashboard Group Filter* widget select either **Class** or **Intervention Group** filter mode.
	- a. If selected the
		- i. **Class** radio button mode:
		- i. If you are a District- or School-level user or a user

with access to multiple schools, use the **School** dropdown filed to select the school.

- ii. Verify the **Class**.
- b. **Intervention Group** radio button filter mode, select the Intervention Group **Library** and the **Intervention Group**.
- 4. Click the Reports link.

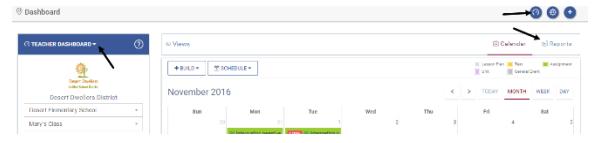

5. In the *Benchmark Performance Level* widget, select the **Assessment**.

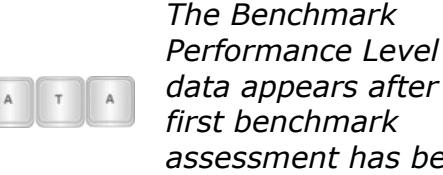

*data appears after the first benchmark assessment has been analyzed.*

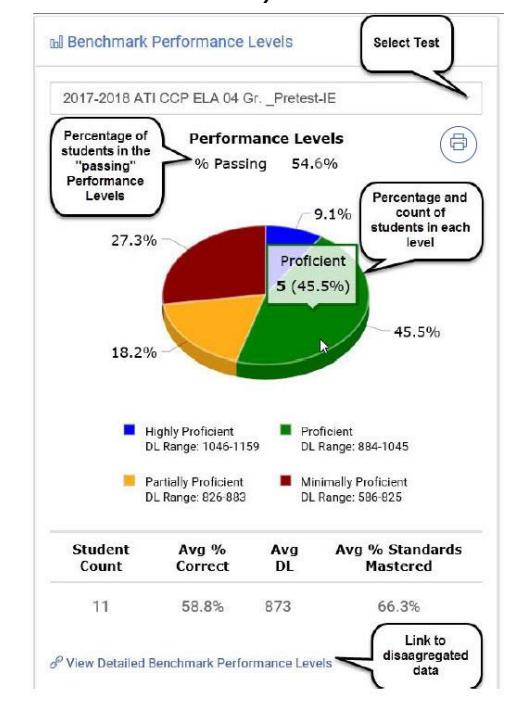

#### **PERFORMANCE LEVEL**

- 1. The pie chart displays the breakdown of students in each performance level for the selected benchmark assessment.
- 2. Click the View Detailed Benchmark Performance Levels link (at the bottom of the widget).

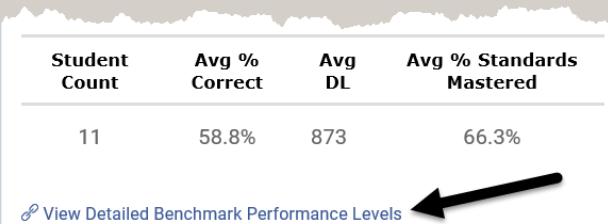

### **REPORT INTERPRETATION**

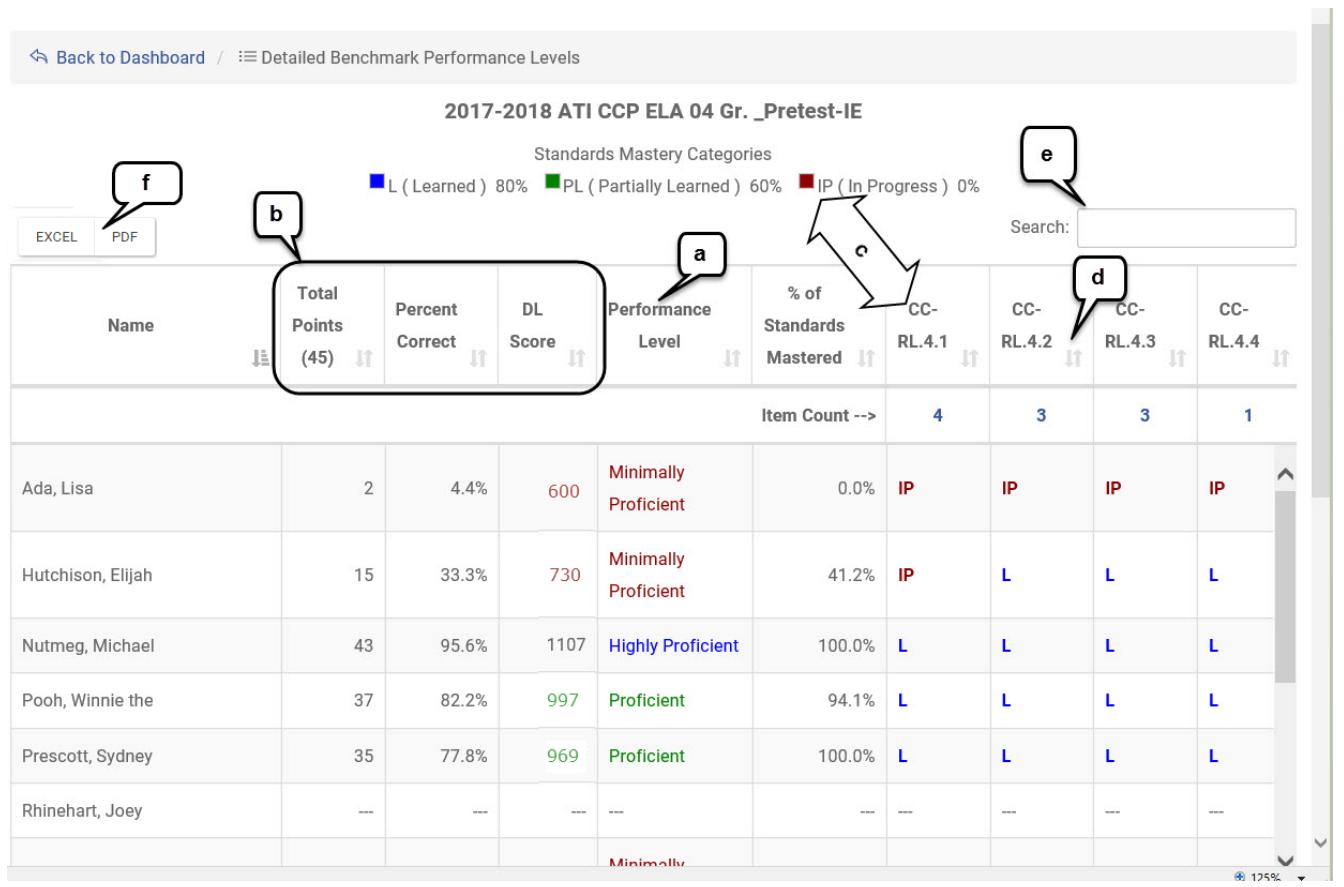

#### **STUDENT DATA**

- a. Performance Level each individual student's performance levels is provided and color coded to reflect the student's placement in the pie chart. The Performance Level reflect those on the commonly accessed *Benchmark Results* page, *Instruction Performance Tracker* widget, and the *Aggregate Multi-Test with Performance Level* report.
- b. Student Scores the students' score is provided including the points earned, the percent correct and the DL (Scale Score). Please note that it is the student's DL score that determines which performance level in which they are placed.
- c. Standards Mastery The percentage of standards mastered on the assessment is

displayed, as well as the mastery category for each standard. There is a legend for the Mastery Categories provided at the top of the page. Please note, the mastery categories are defined by your district or charter school. The Standards Mastery reflect those on the commonly accessed *Intervention Alert* and *Development Profile* reports.

- d. Each column of information is sortable by clicking on the arrows at the top of each column.
- e. The table of data may be searched.
- f. The table of data may be exported into Excel or printed as a PDF.

#### **AGGREGATE DATA**

The table at the bottom of the page provides aggregate data at the class, site and district level. (This table displays only when the report is generated for a class, not for an intervention group.) The average points, percent correct and DL score is displayed. Based on the average DL score, the class, site and district is placed in a colored performance band. The average percent of standards mastered as well as the percentage of mastery per standard is also presented at each level.

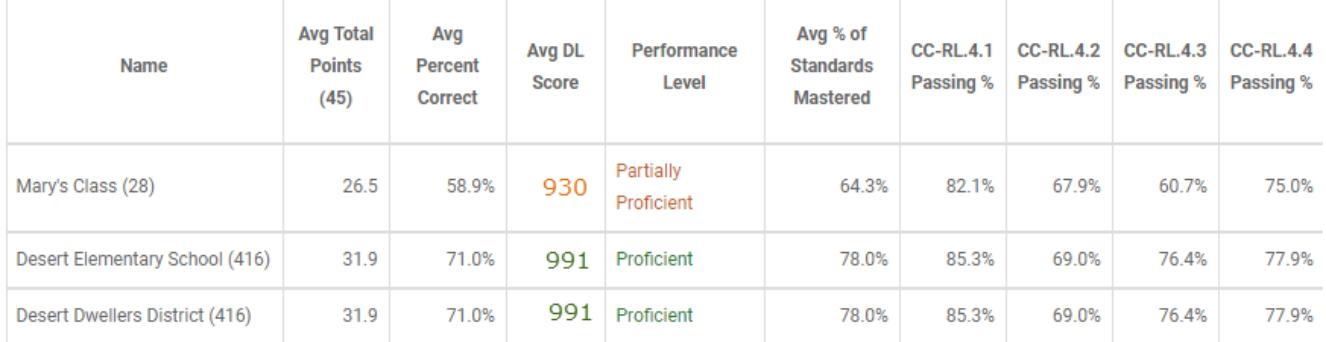